Escrito por Arturo García Fraile Martes, 14 Marzo 2006 12:58

There are no translations available. En este artículo aprendermos a escribir texto con

#### **Escribiendo texto y caligrafía con Inkscape.**

Para crear un texto, lo más sencillo es ir a la Barra de Herramientas (barra vertical de la izquierda) y seleccionar la herramienta **Texto** (F8), como vemos en la figura de abajo:

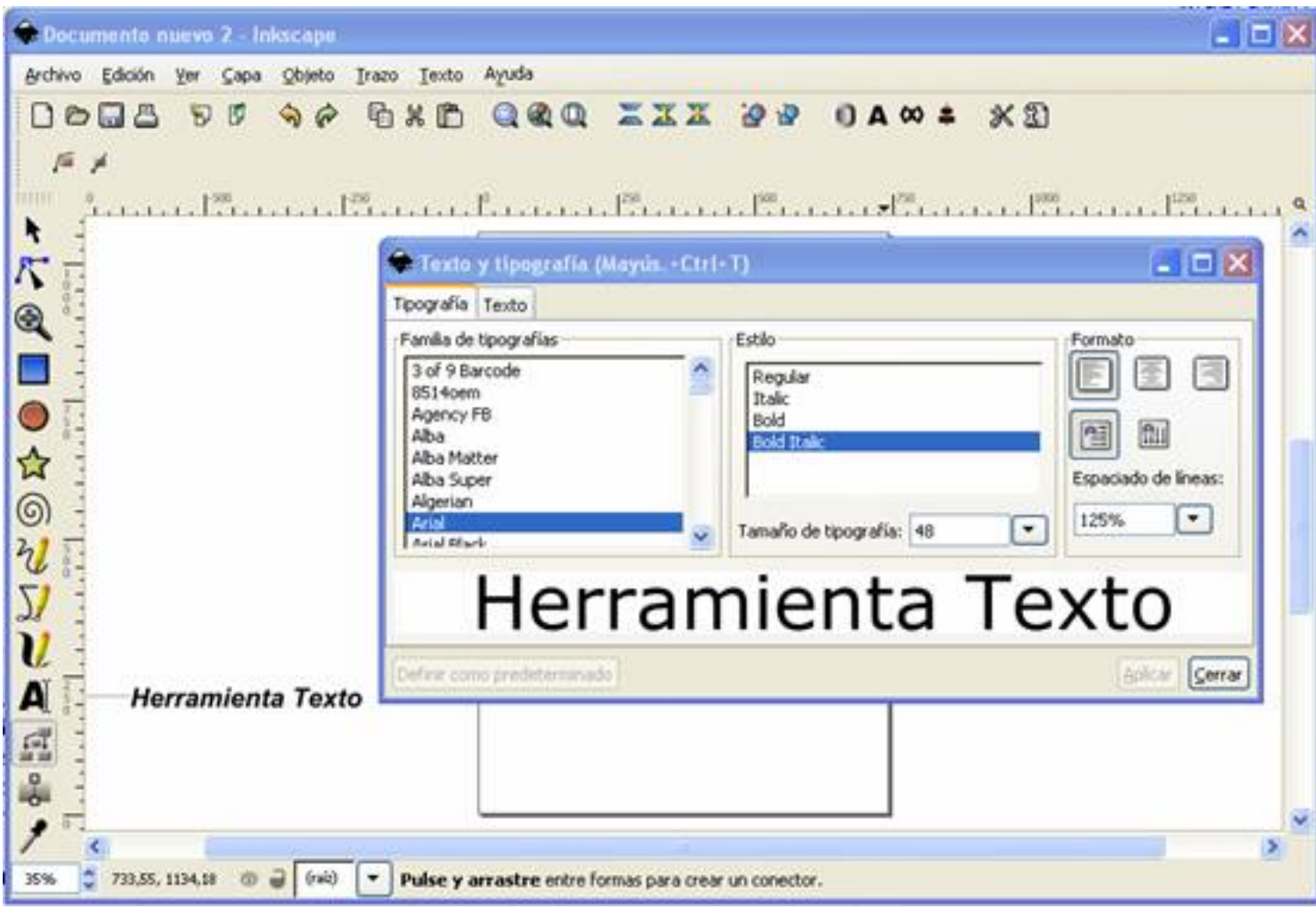

A continuación, nos posicionamos en el lugar donde queremos poner el texto y escribimos.

En la segunda barra horizontal tenemos el botón

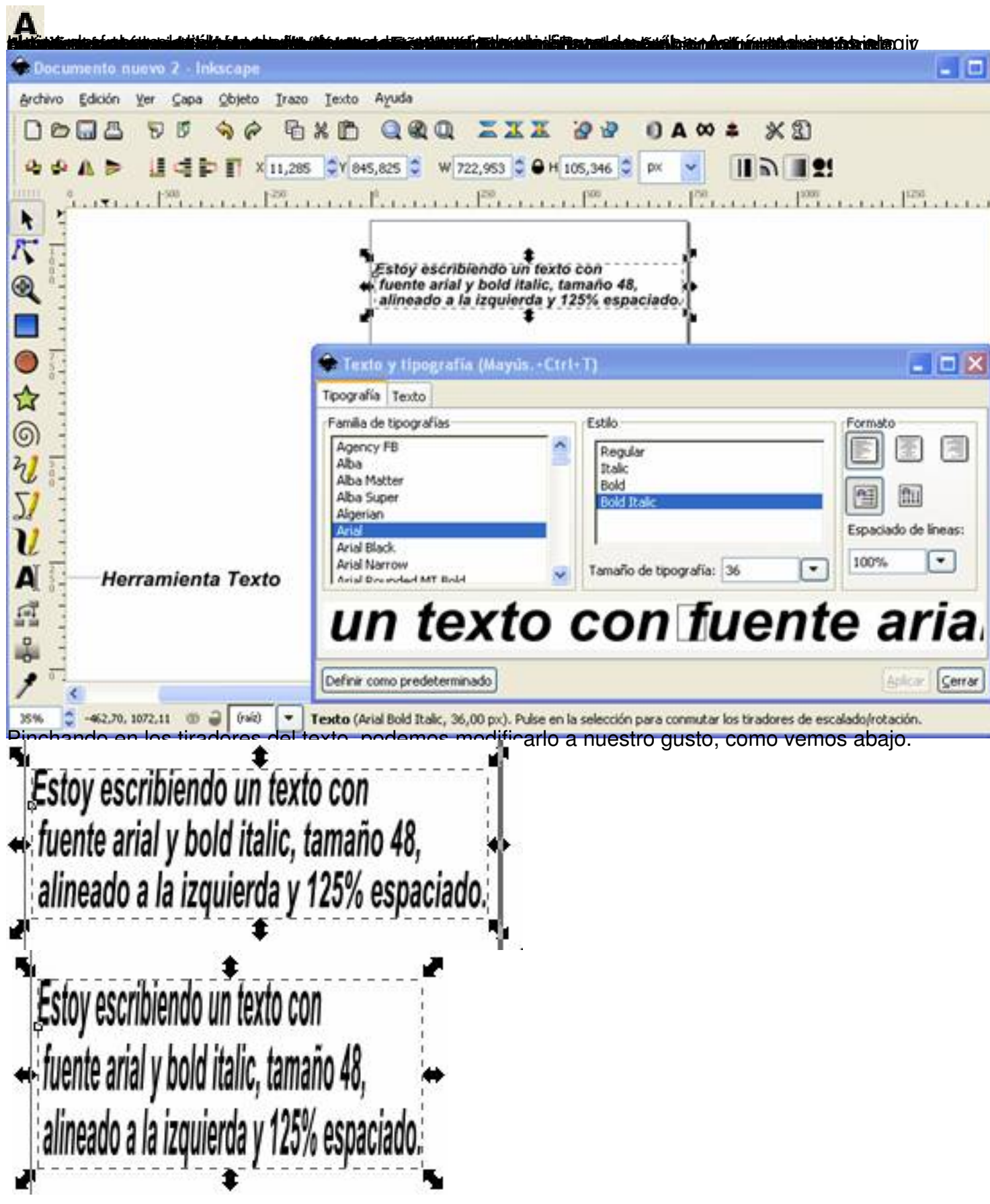

estoy escribiendo un texto con<br>onte arial y bold italic, tamaño 48,<br>olo a la izquierda y 125% espaciado. Si entramos en las propiedades de *Relleno y Borde*, pinchando en el botón , podremos cambiar el color o hacer gradientes difuminados:  $A$  $X21$ o P o  $A \infty$ m ,481 Y 179,197 165,546  $H$  106,275 mm  $\mathbf{R}$  $^{8}$ . . . . . . .  $1300$  $\Gamma_{1}$  $11.$ Relleno y borde (Mayús.+Ctrl+F) **€** Relleno Color de trazo \*\* Estilo de trazo  $\boldsymbol{\mathsf{x}}$ Color uniforme RGB HSL CMYK Rueda R 239 Ũ G B 0 A 255 RGBA: ef0000ff ۱ Opacidad maestra 1,000

rial y hold italia ephognstiesvitesPhicistaphenithe tradio assocratics a then political factorea o **gienbeg größe bei mit ohner greich er Einstern anderen dem den der den der den aber den der Kannanken Mahnengen der den den** Texto siguiendo el trayecto Salaccion Texto siguiendo el travecto Vemos, por las flechitas, que están seleccionados los dos objetos. 4.- Se va al menú Texto y *Poner en trayecto:* **Exto siguiendo** el traye<sup>s</sup><br>Die **Bustanian fontana de l'arge de l'arge de l'arge de l'arge de l'arge de l'arge de l'arge de l'arge de l'arge** 

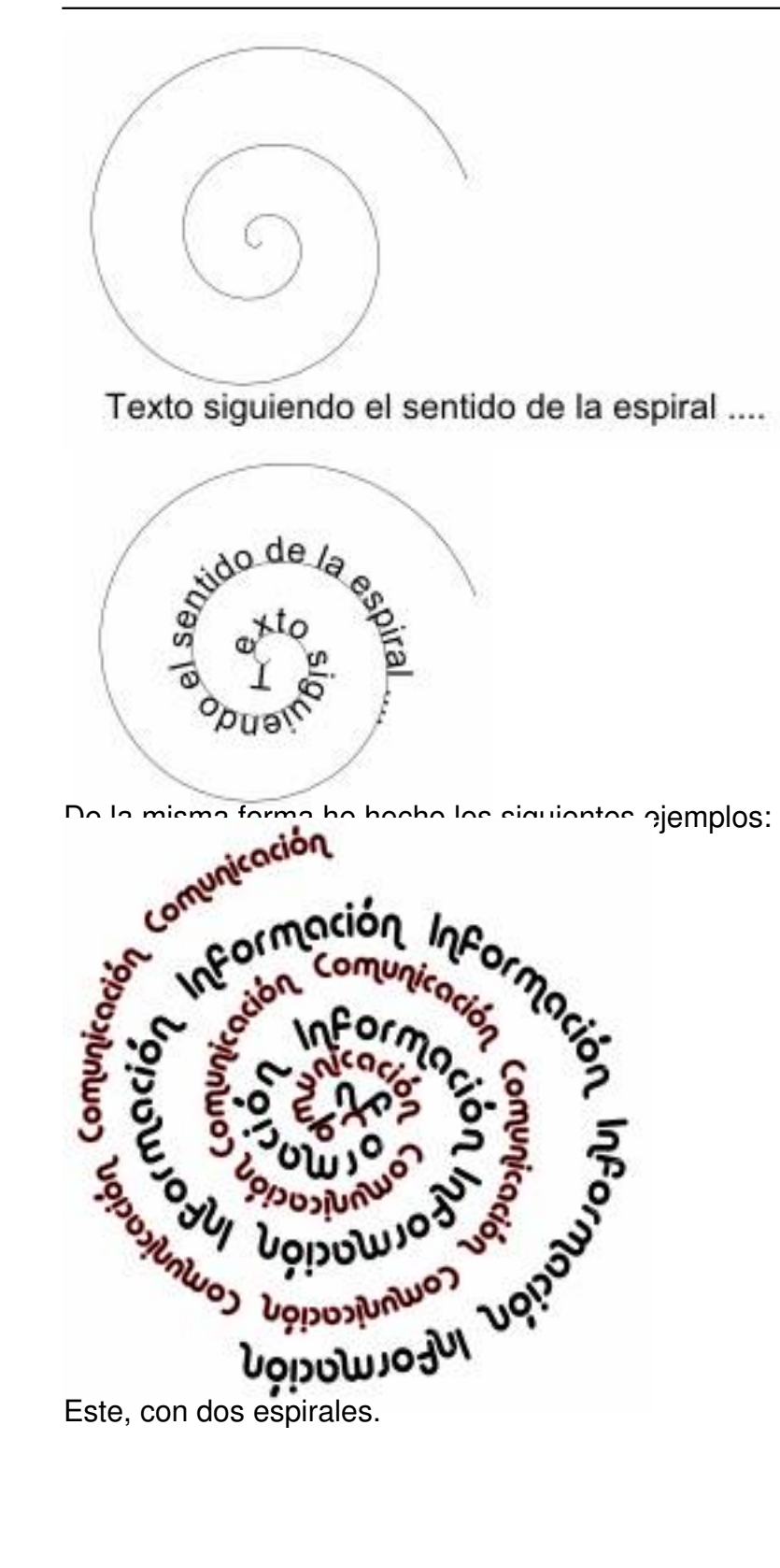

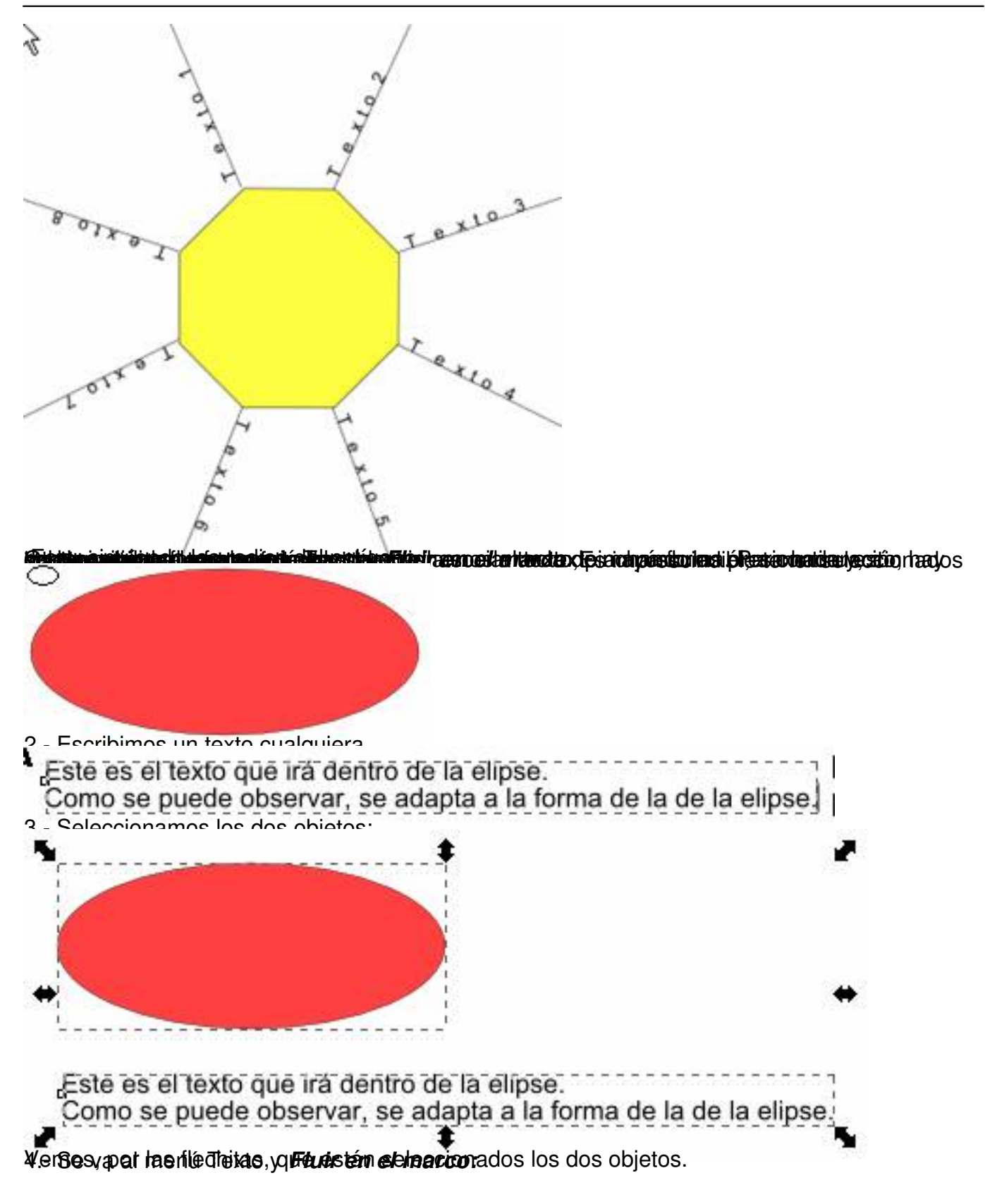

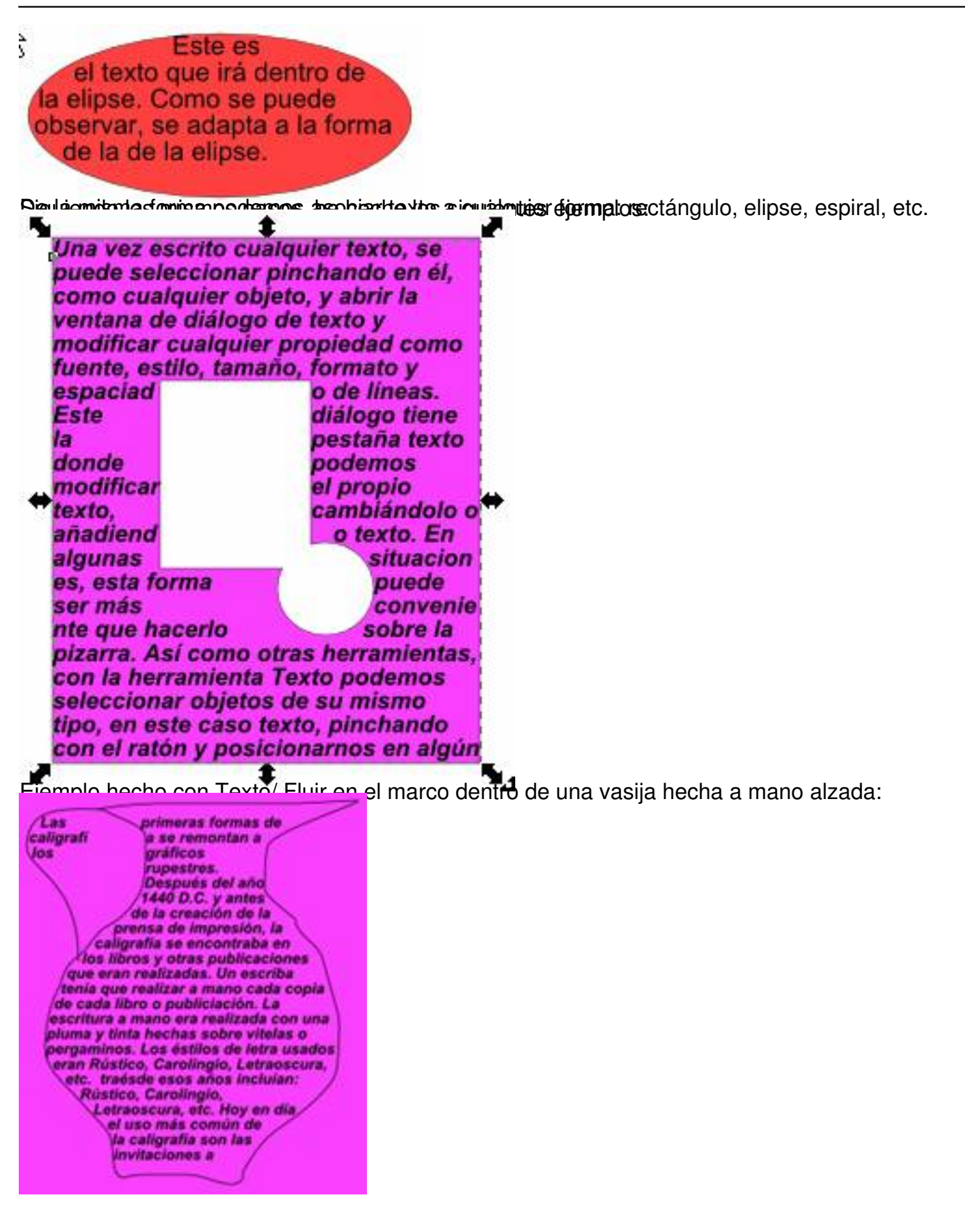

Escrito por Arturo García Fraile Martes, 14 Marzo 2006 12:58

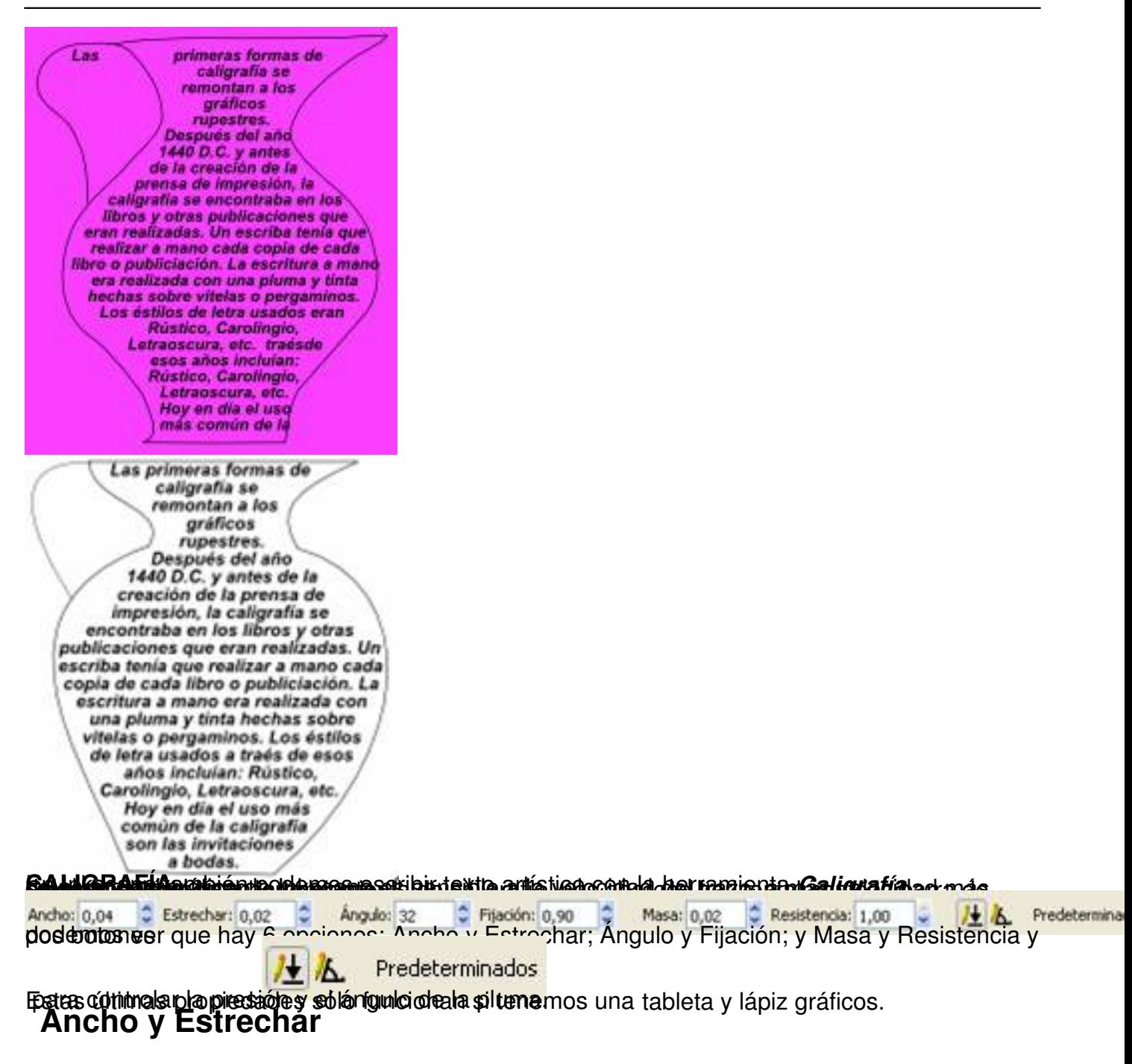

Este par de propiedades controlan el *ancho* de la pluma. El ancho puede variar de 0 a 1 y se mide en unidades relativas al tamaño de la ventana de edición. Esto es debido a que en la caligrafía el rango del movimiento de la mano es la "unidad natural de medida" y no alguna unidad real que podría depender del zoom.

Se puede cambiar el ancho de la pluma sin ir a la barra de herramientas, usando las teclas de flechas izquierda y derecha. Estas teclas trabajan de esta forma sólo mientras se dibuja, así podemos cambiar el ancho de la pluma gradualmente en medio del trazo:

Escrito por Arturo García Fraile Martes, 14 Marzo 2006 12:58

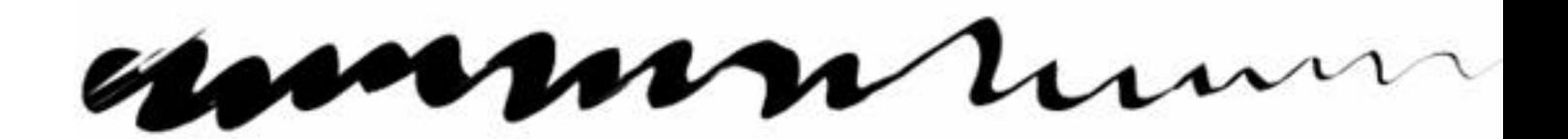

El trazo de arriba lo he hecho disminuyendo gradualmente el ancho de la pluma con la flecha iz quierda.

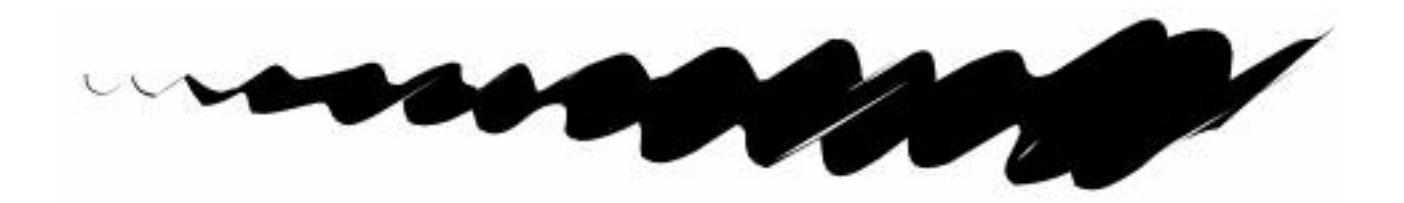

El trazo de arriba lo he hecho aumentando gradualmente el ancho de la pluma con la flecha derecha.

El ancho de la pluma puede depender de la velocidad, esto se controla mediante el parámetro *estrech*

#### *ar*

. Este parámetro puede tomar valores entre -1 y 1, cero significa que el ancho es independiente de la velocidad, valores positivos hacen los trazos rápidos más estrechos, valores negativos hacen los trazos rápidos más anchos.

Escrito por Arturo García Fraile Martes, 14 Marzo 2006 12:58

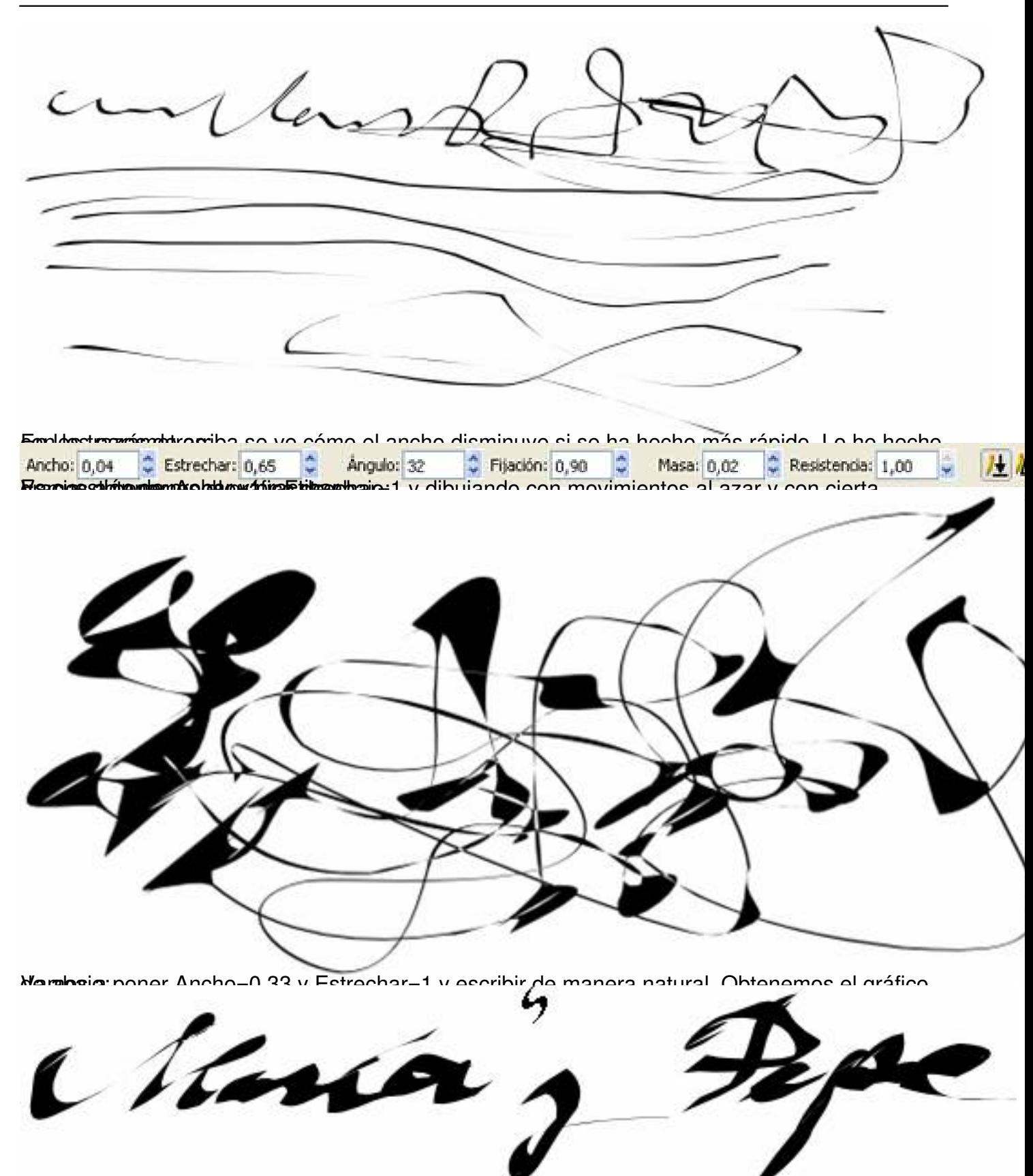

Siáfarolderabajâncho=0,16 y Estrechar=0.68 y escribimos de manera natural, obtenemos el

Escrito por Arturo García Fraile Martes, 14 Marzo 2006 12:58

laría

### **Ángulo y Fijación**

Otra propiedad que podemos variar es el *ángulo* de la pluma. Se mide en grados desde 0º (horizontal) hasta 90º (vertical) en sentido anti-horario.

Como práctica, hacemos unos circulitos con distinto ángulo:

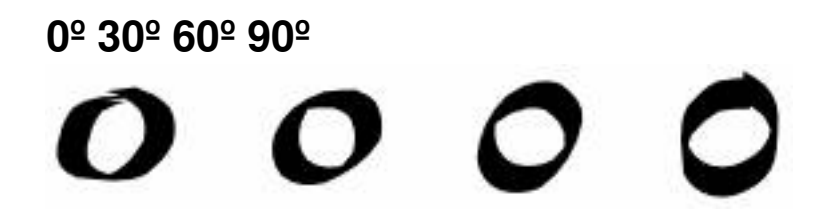

Como podemos observar, el trazo es más estrecho cuando el trazo es paralelo al ángulo y es más ancho cuando es perpendicular a éste. Los ángulos posítivos son más naturales y tradicionales.

La *fijación* controla el nivel de estrechamiento que produce el *ángulo* de la pluma.

Como práctica, hacemos unos circulitos con ángulo=90º fijo y variando la fijación:

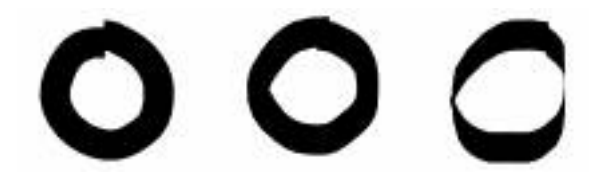

Escrito por Arturo García Fraile Martes, 14 Marzo 2006 12:58

Por ejemplo, las fuentes Serif, Times o Bodoni tienen fijación=1:

Fuente Bodoni MT:

### $aBbCcIiAaNnPpOq12368$

Fuente Serif:

## aBbCcIiAáNñPpOq12368.

Las fuentes Sans Serif, Verdana o Helvetica, tienen fijación=0:.

Fuente Sans:

# bCcIiAáNñPpOg1236

Fuente Verdana:

Escrito por Arturo García Fraile Martes, 14 Marzo 2006 12:58

# **Masa y Resistencia**

:

 Estas propiedades, como a las propiedades físicas a las que aluden, controlan la resistencia a la escritura del ratón o lápiz. Para sentir esto, no hay más que practicarlo. Vamos a practicar con los valores por defecto (primer trazo) e iremos variando la *resistencia*

Observo, según aumento la resistencia que controlo menos el ratón; con el valor 0, prácticamente no lo controlo. Ahora vamos a practicar con los valores por defecto (primer trazo) e iremos variando la *masa*:

Observo, según aumento la masa que me cuesta más hacer el trazo; con el valor 1.00, prácticamente no puedo subir las curvas y me da un trazo plano.En la Ayuda de Inkscape, tenemos un tutorial sobre Caligrafía. Recomiendo estudiarlo. Ejemplos de caligrafía:

He aquí unas hojas de parra hechas con la tableta y el lápiz graficos:

Escrito por Arturo García Fraile Martes, 14 Marzo 2006 12:58

ι,

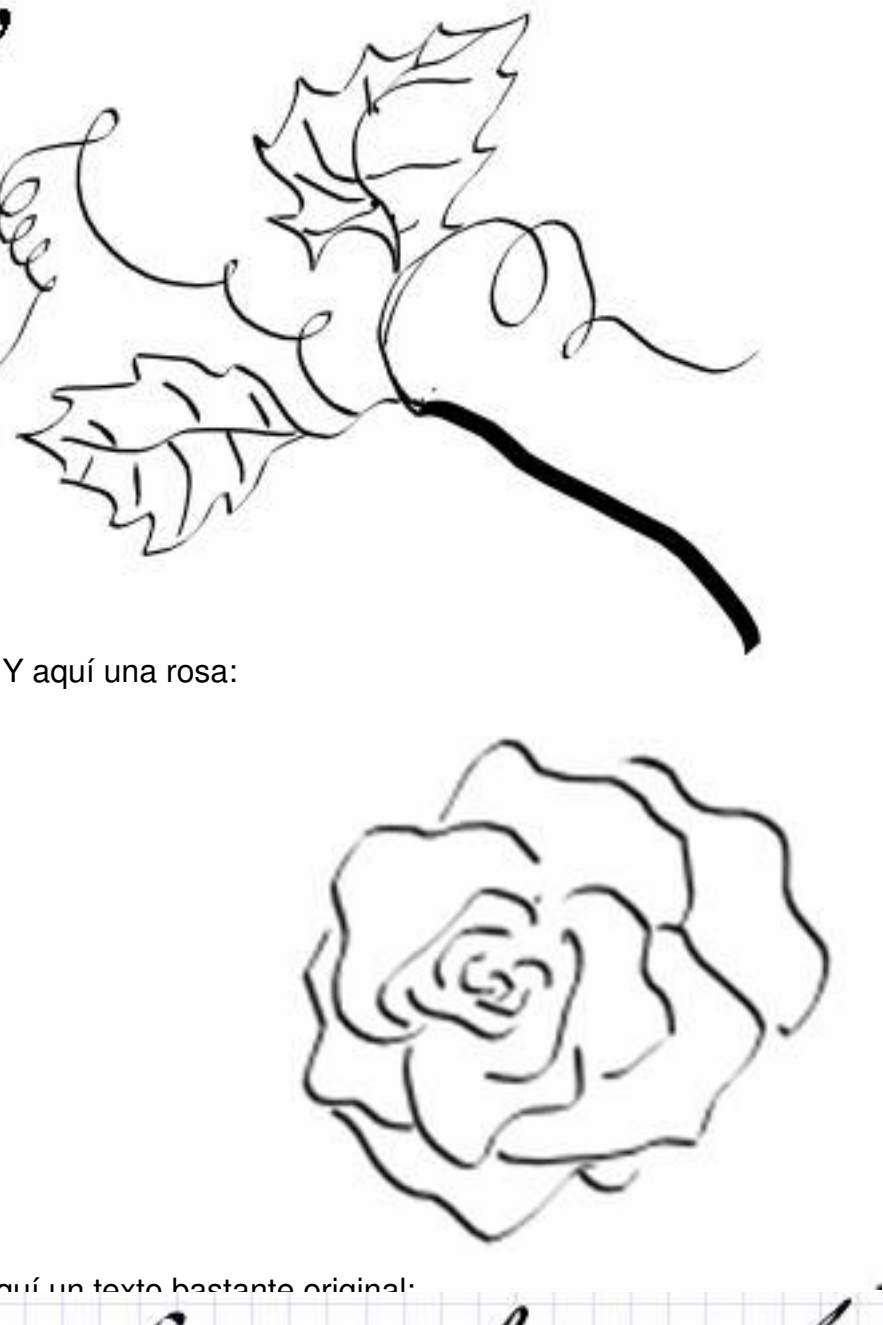

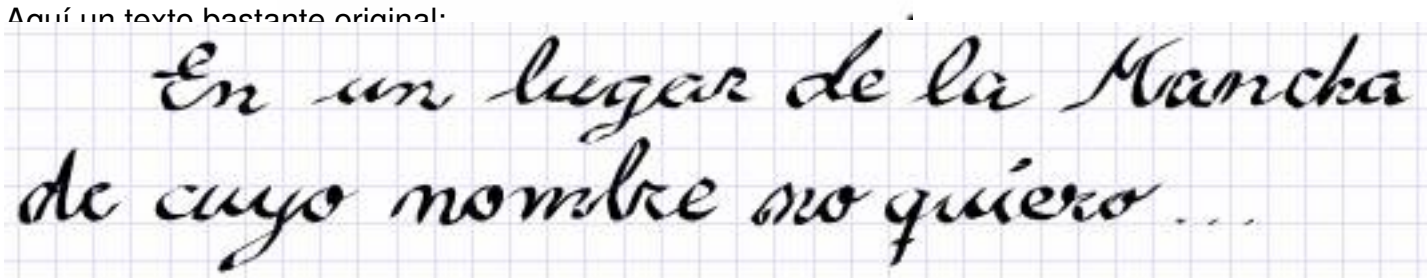